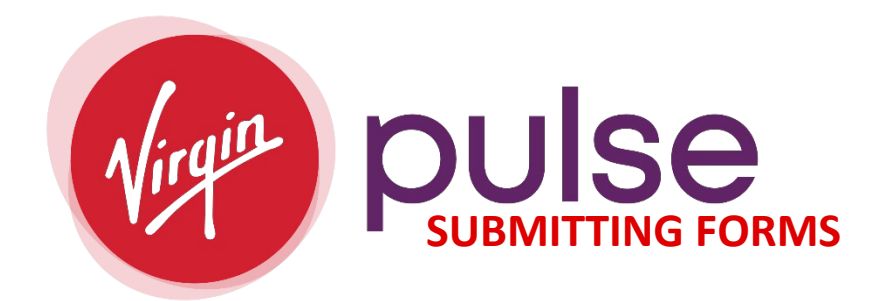

**Directions on signing up and logging throug[h Virgin Pulse](http://join.virginpulse.com/Summit)** *(join.virginpulse.com/Summit)***:**

- **1. To Sign-Up or Login:**
	- o **Sign Me Up or Log into Virgin Pulse**

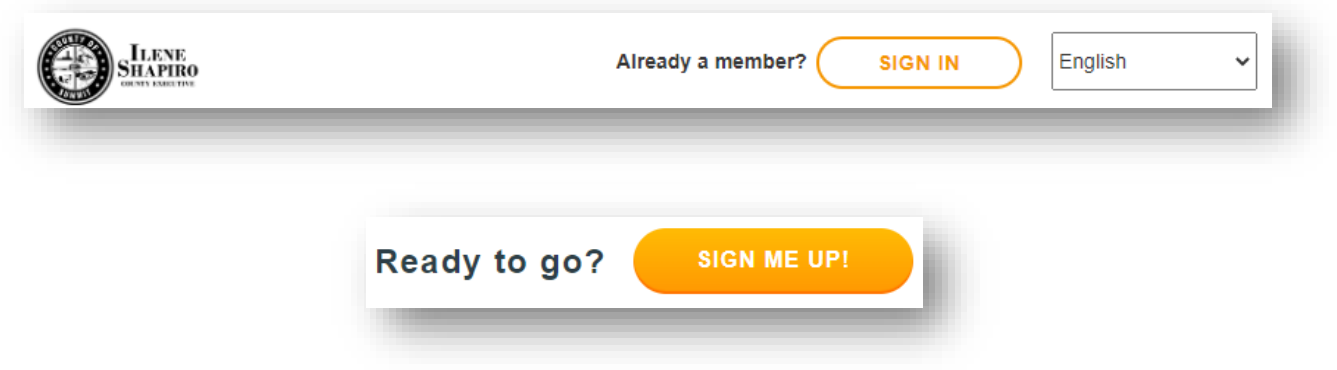

## o **SIGN ME UP:**

- o Trying to find sponsor:
	- o If you select, "Looking to Join", type in "County of Summit".

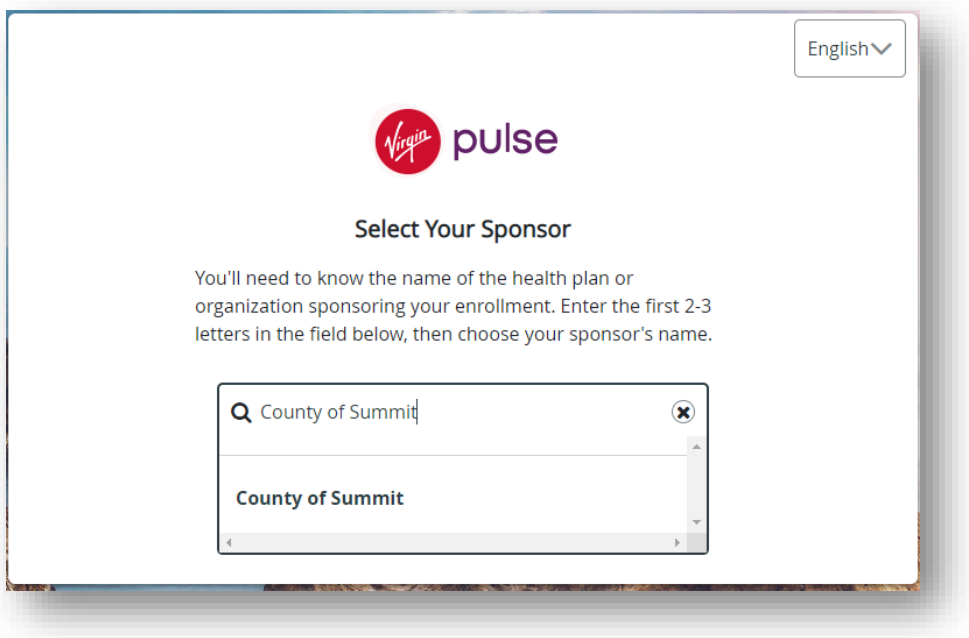

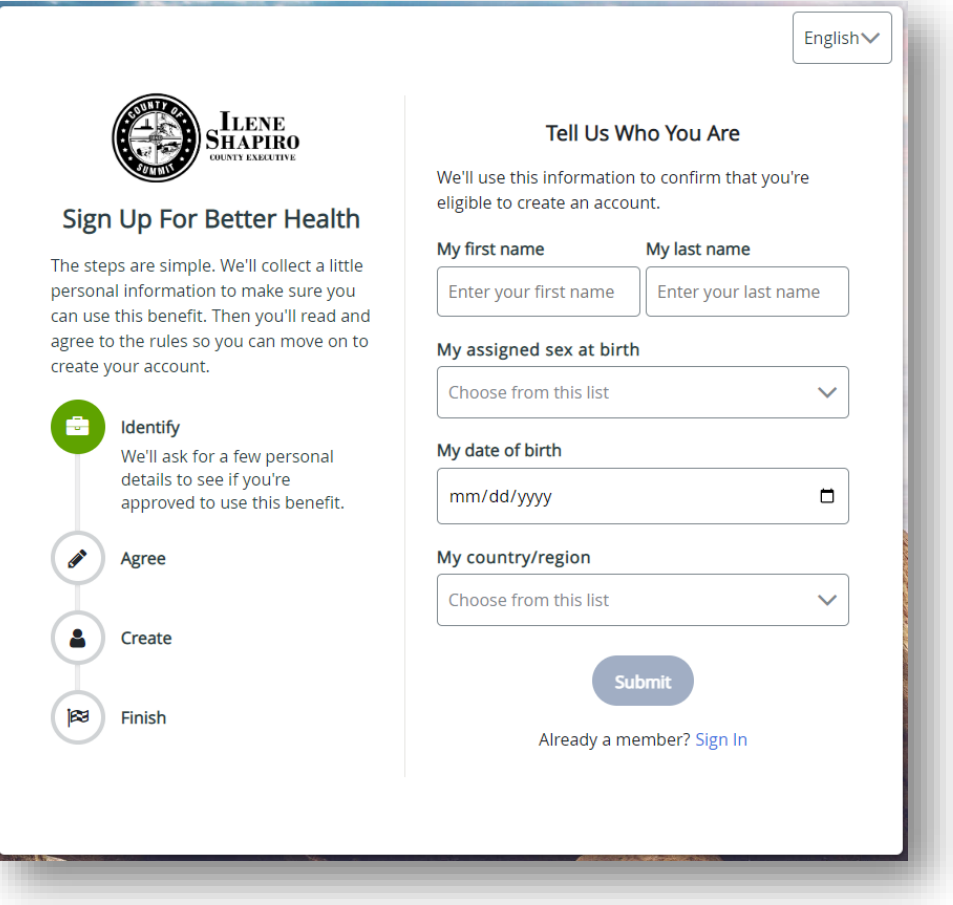

- o The information you enter must match our benefit files.
- o When creating your account, if prompted to use your Employee (8-digit number) ID.
	- i.e. 00000000
		- **EMPLOYEE ID:** 8-digits starting with "0's"<br>**EXECTS SPOUSE/DOMESTIC PARTNER EMPLOYEE**
		- **SPOUSE/DOMESTIC PARTNER EMPLOYEE ID:** 8 digits starting with "0's" end with an "S"
- o If unable to sign-up, please contact the [Virgin Pulse Customer Support](https://hreb.summitoh.net/pages/Wellness-Platform.html) and/or your [Wellness Team.](http://thewellnessteam@summitoh.net)
- o **LOGGING IN:**

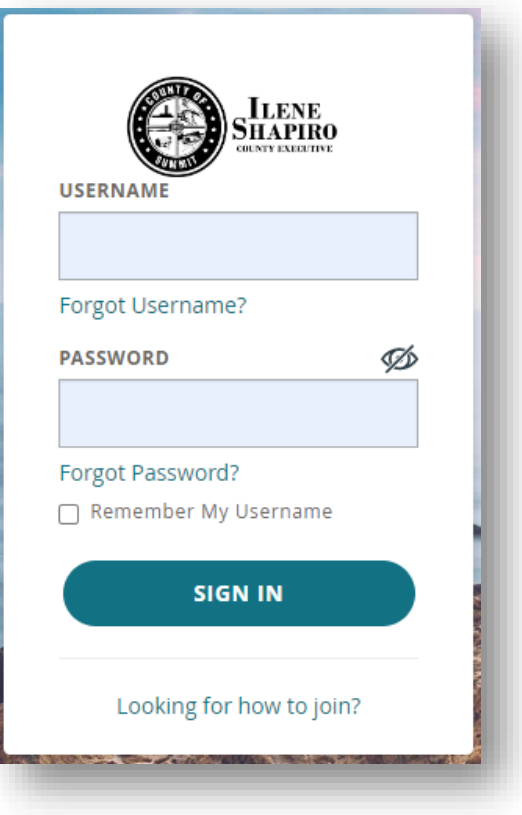

- o Use the Username and Password you created when signing up for Virgin Pulse.
- o We suggest you contact the [Virgin Pulse Customer Support](https://hreb.summitoh.net/pages/Wellness-Platform.html) if you have issues logging in. Our team is here to assist if you are not getting answers from Virgin Pulse.
- 1. Click on "Benefits", at the top, on the menu bar
	- o Virgin Pulse has changed the platform slightly with hopes of making it easier for the end user. One of the changes made was the "Benefits" section, which used to be called "Programs". One of the functions we still have available under "Benefits" is "Search". Once you get into "Benefits", there is a "Search" function allowing you to find items like the PCP form or Wellbeats. This is on both platforms. There is a "View All"

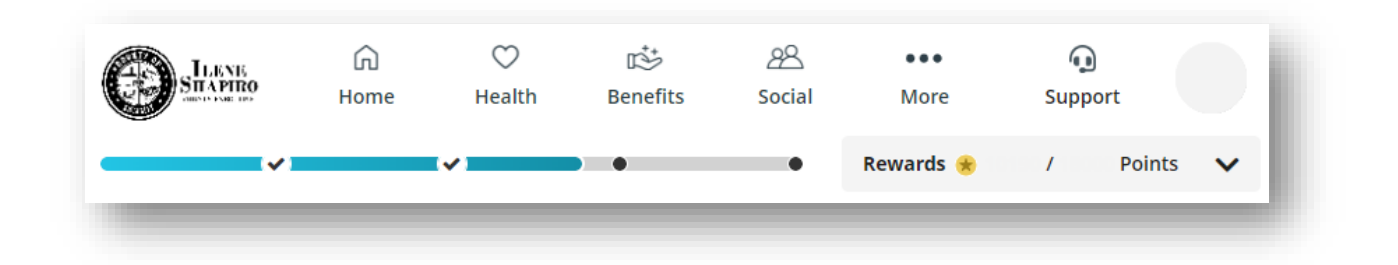

2. You can select "Explore", "Saved", "View All" or the "Search" function to find what you need under Benefits.

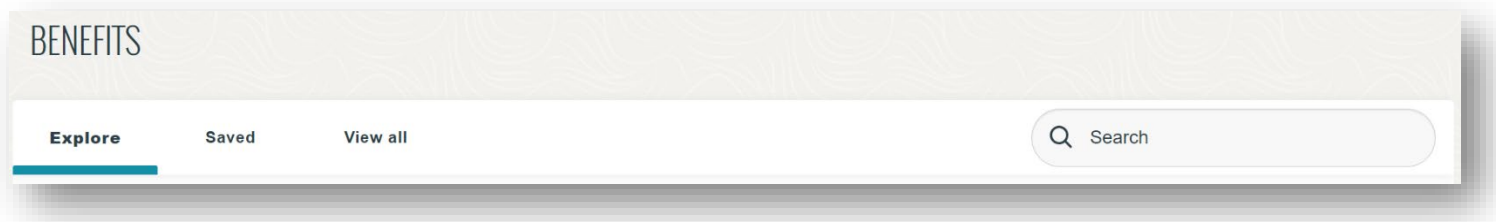

3. Choose what type of documentation you are submitting then click on "Start Now"

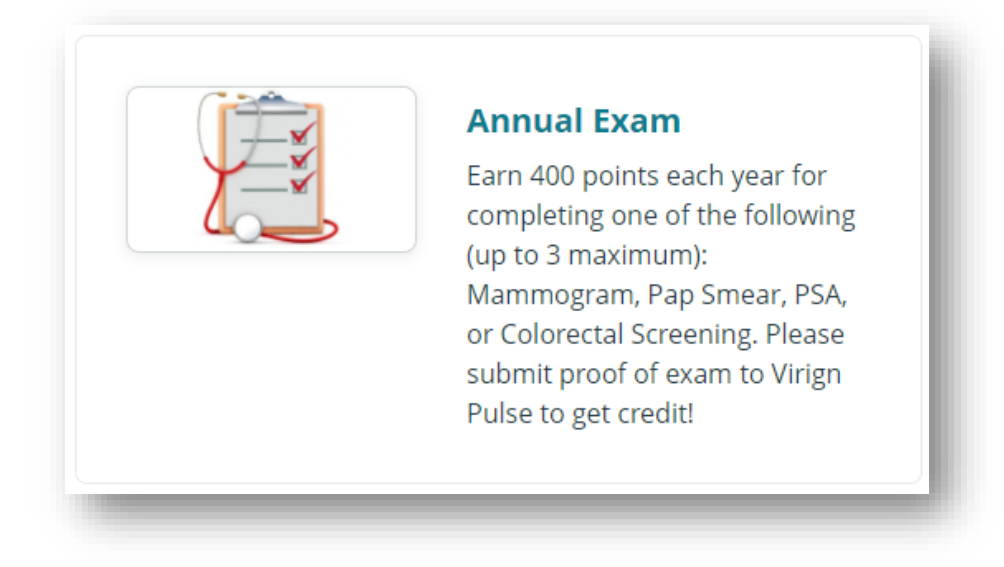

4. The options below are what you will see depending on your selection.

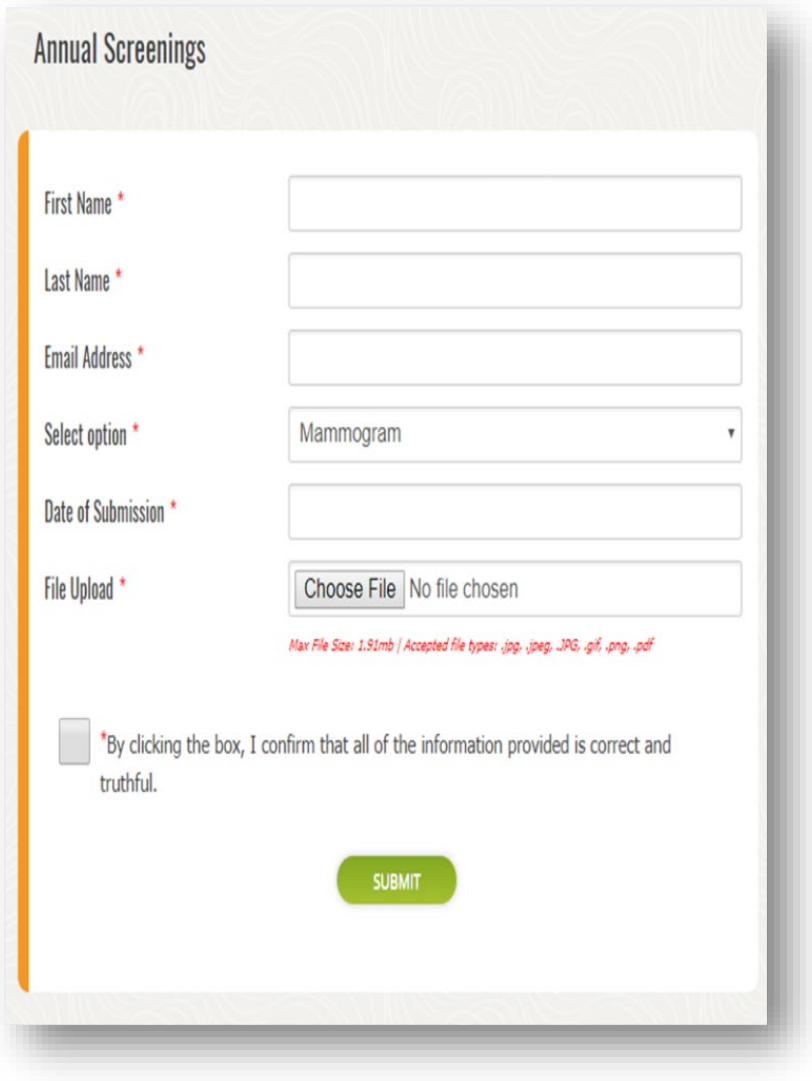

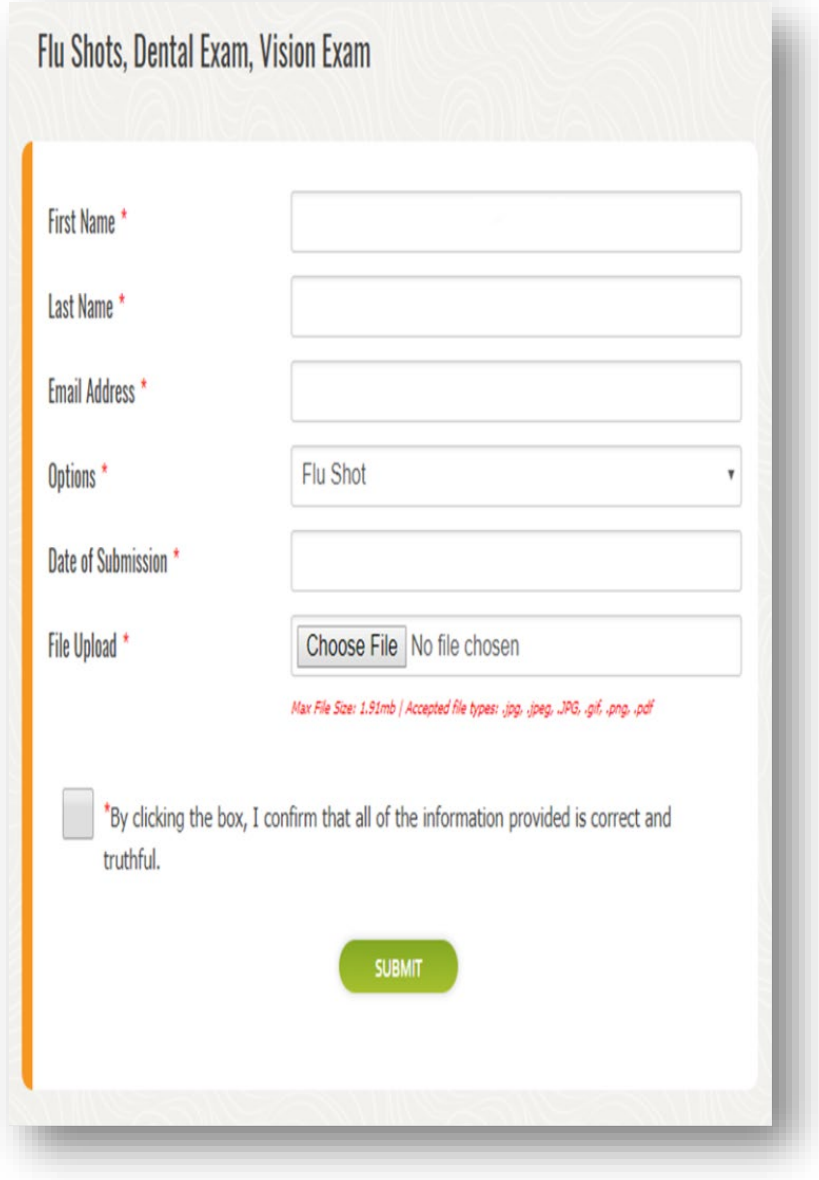

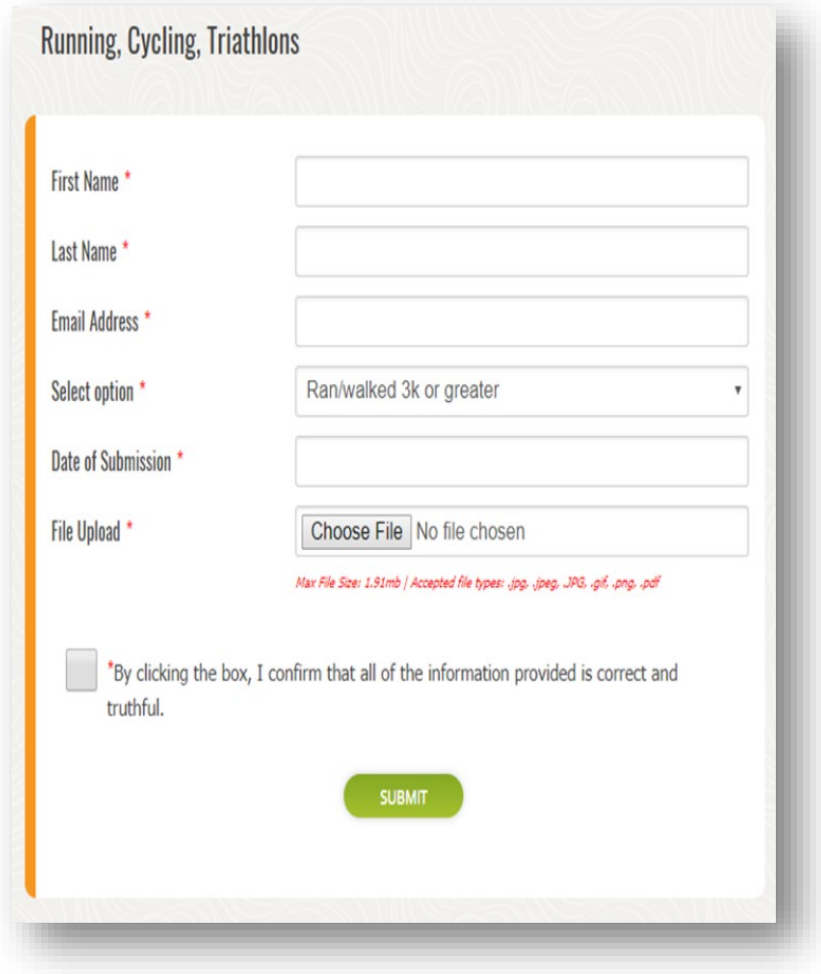

5. The **PCP Form (Biometric Screenings)**

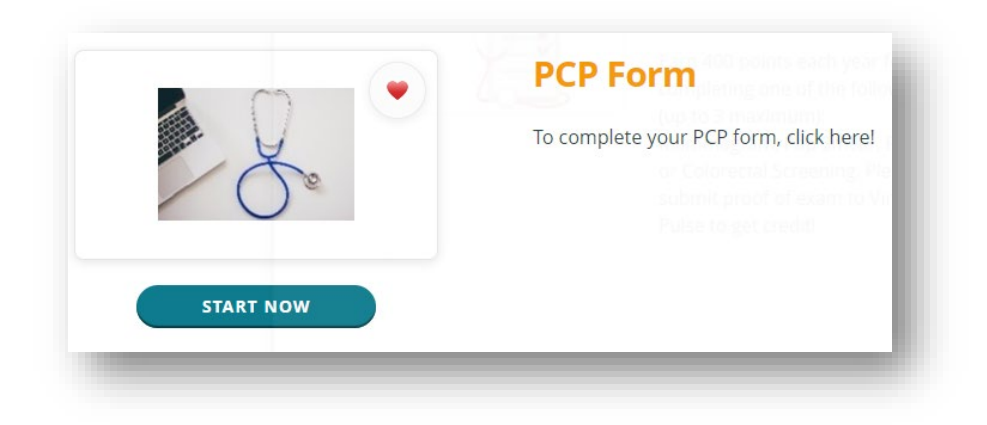

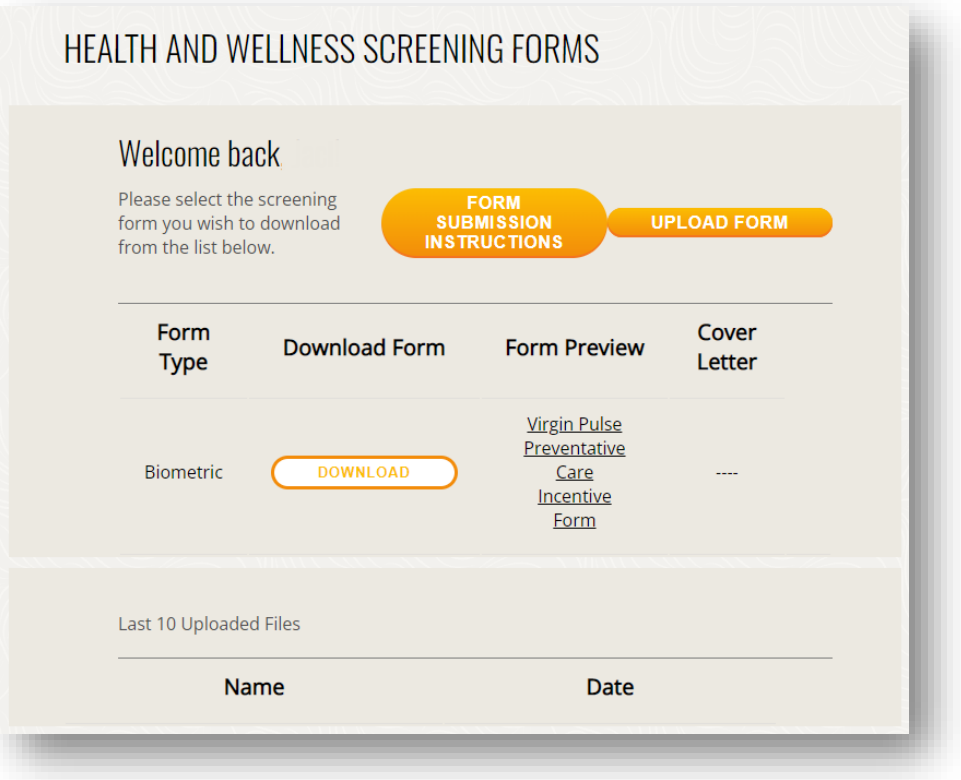

## 6. [Form](https://na01.safelinks.protection.outlook.com/?url=https%3A%2F%2Fsurvey.virginpulse.com%2Fcounty-of-summit-pcp&data=02%7C01%7Cjstein%40summitoh.net%7C82caef6abec04429b44608d61cb0285c%7C7775a6aacb264e0c8a60cff842613af2%7C0%7C0%7C636727940245561738&sdata=tq%2BQmT1%2B8jcxxkVDIlrQI0sSUZGNtxetCCyGM36z26s%3D&reserved=0)

- a. The form will have directions on "How to Submit".
- b. The form will be available to download. Employees must have the form completed and signed by your Physician then submited through Virgin Pulse. We suggest you submit a month or two in advance before the last Quarter ends.

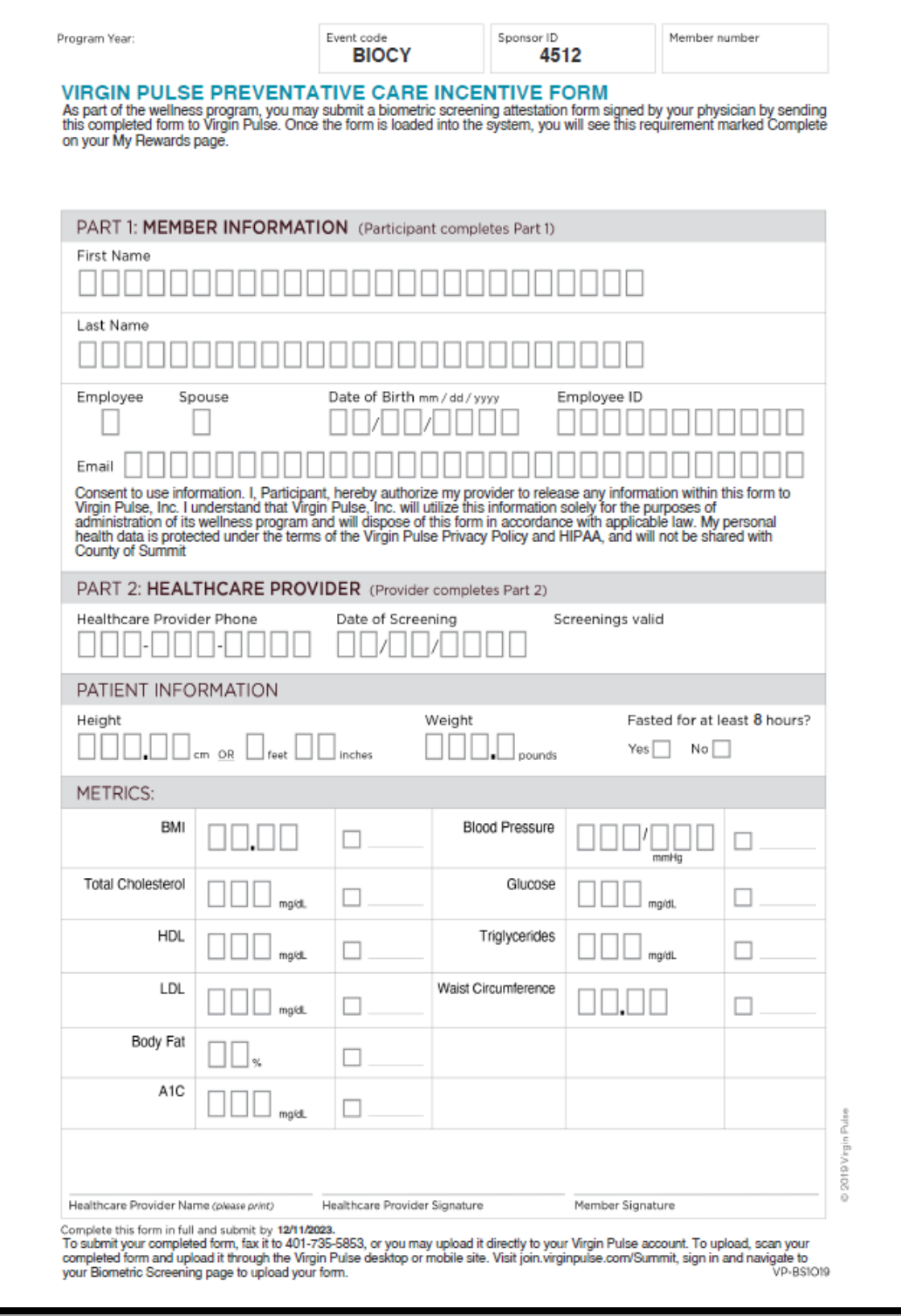